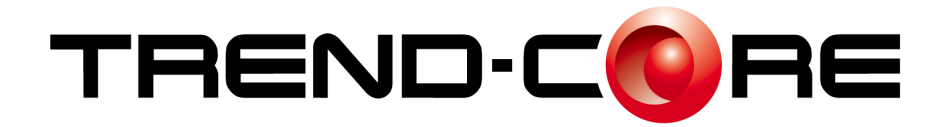

# **バージョンアップガイド**

#### $\overline{\phantom{a}}$ **TREND -CORE Ver.4.0 から Ver.4.1 への バージョンアップ内容をご紹介しています。**

**※解説内容がオプションプログラムの説明である 場合があります。ご了承ください。**

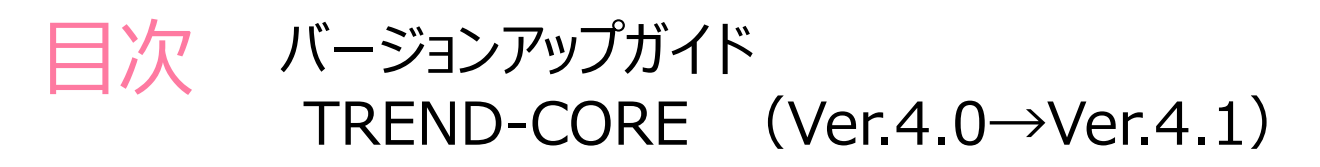

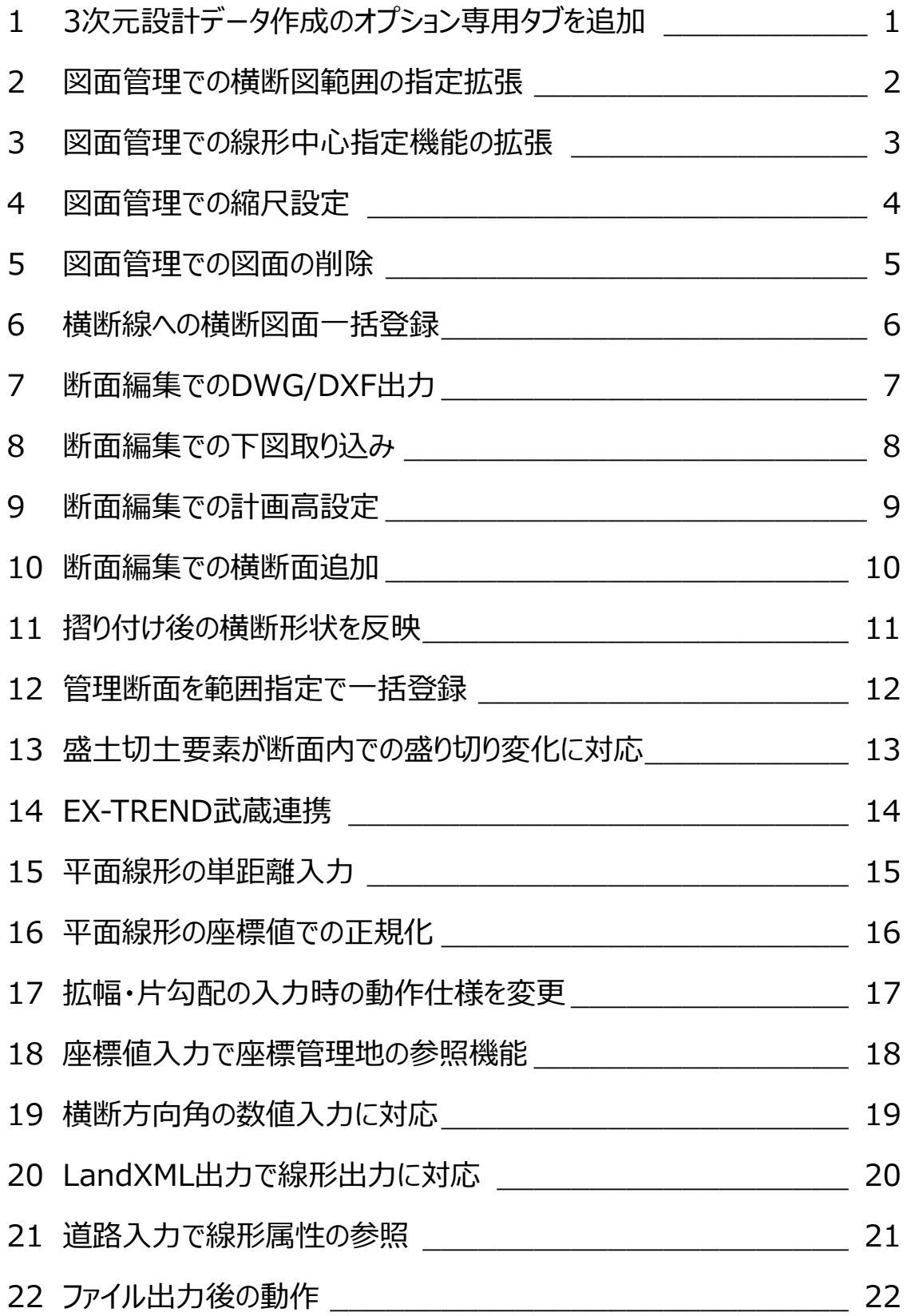

# TREND-CORE Ver.4.0 から Ver.4.1 への バージョンアップ内容をご紹介しています。

# **1 3次元設計データ作成のオプション専用タブを追加**

「3次元設計データ作成オプション |が利用可能な場合、専用の「3D設計データ作成]タブが表示されます。 3次元設計データを作成するために必要なコマンドが集約されていますので、迷わず作業を進めることができます。

● [3D設計データ作成] タブ

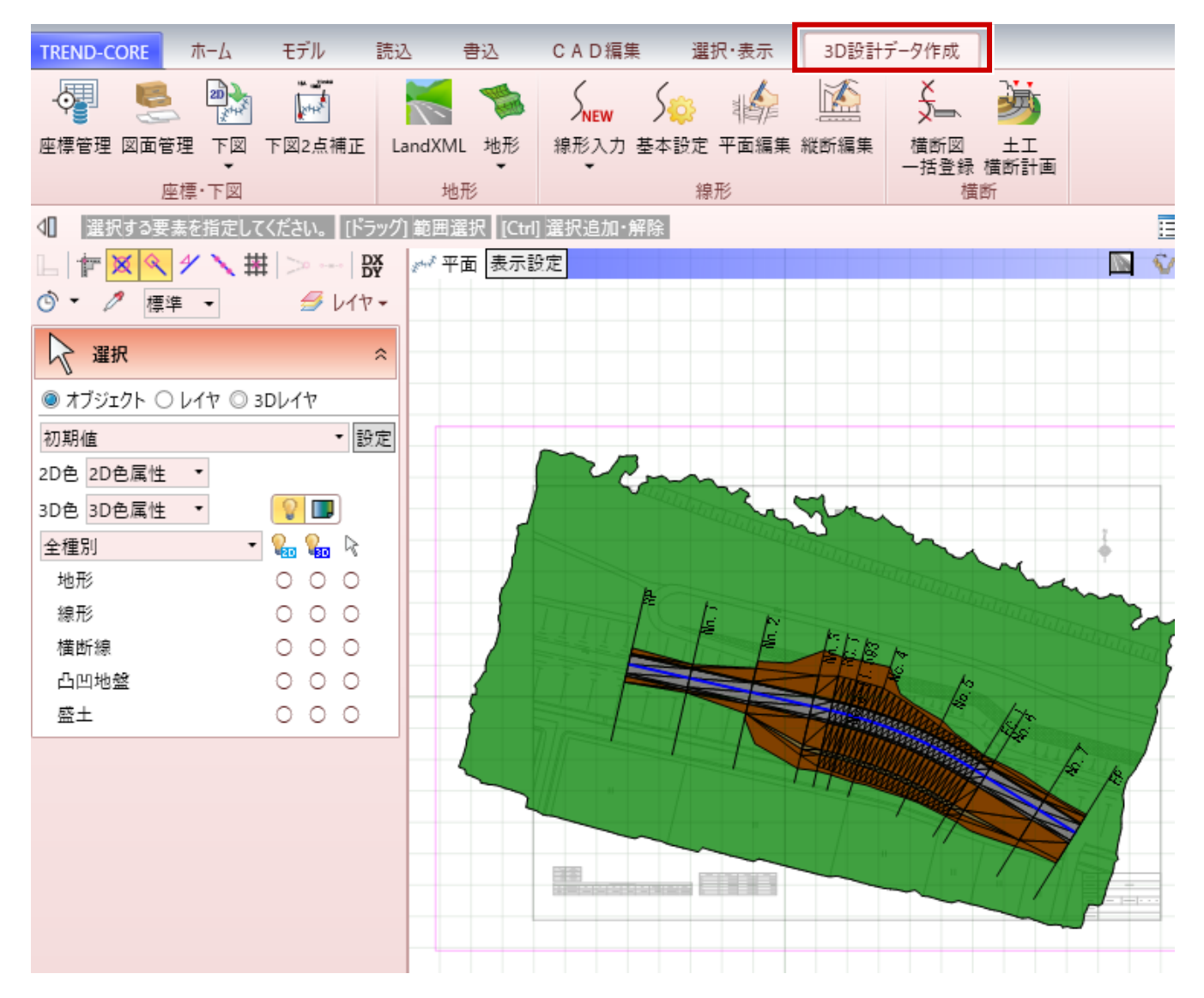

### **2 図面管理での横断図範囲の指定拡張**

1つの図面に複数の横断図が登録されている場合、個々の横断図の範囲を指定する「範囲」コマンドを拡張しました。 範囲を指定すると横断図名称を自動認識して範囲名称として登録します。

●図面管理: [範囲(矩形)][範囲(多角形)]コマンド

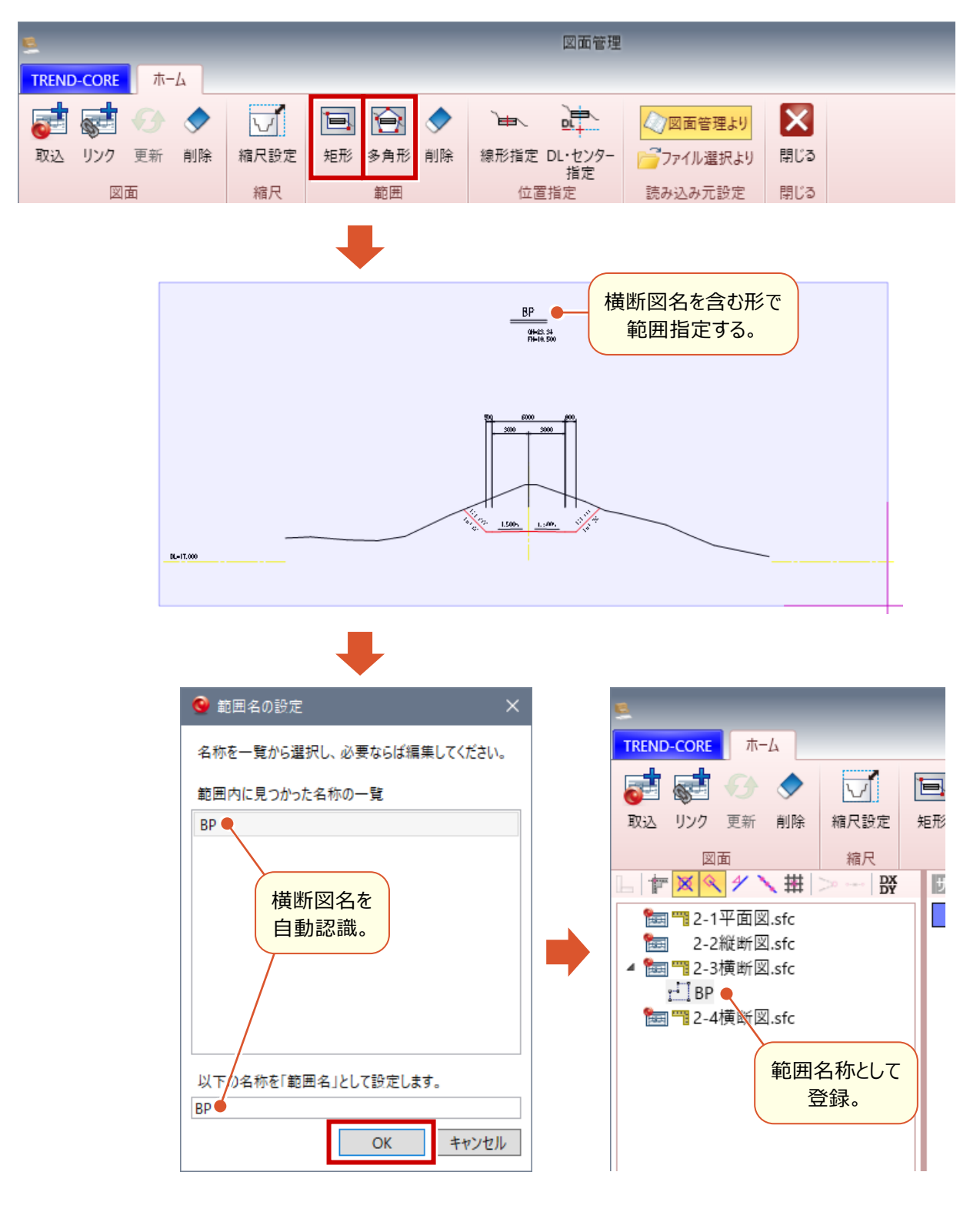

### **3 図面管理での線形中心指定機能の拡張**

横断図の範囲内の中心線位置を指定する[DL線・中心線指定]コマンドを拡張。 各線を指定することで、DL値や計画高を自動認識して、中心線の高さを自動算出します。

#### ●図面管理: [DL線・中心線指定] コマンド

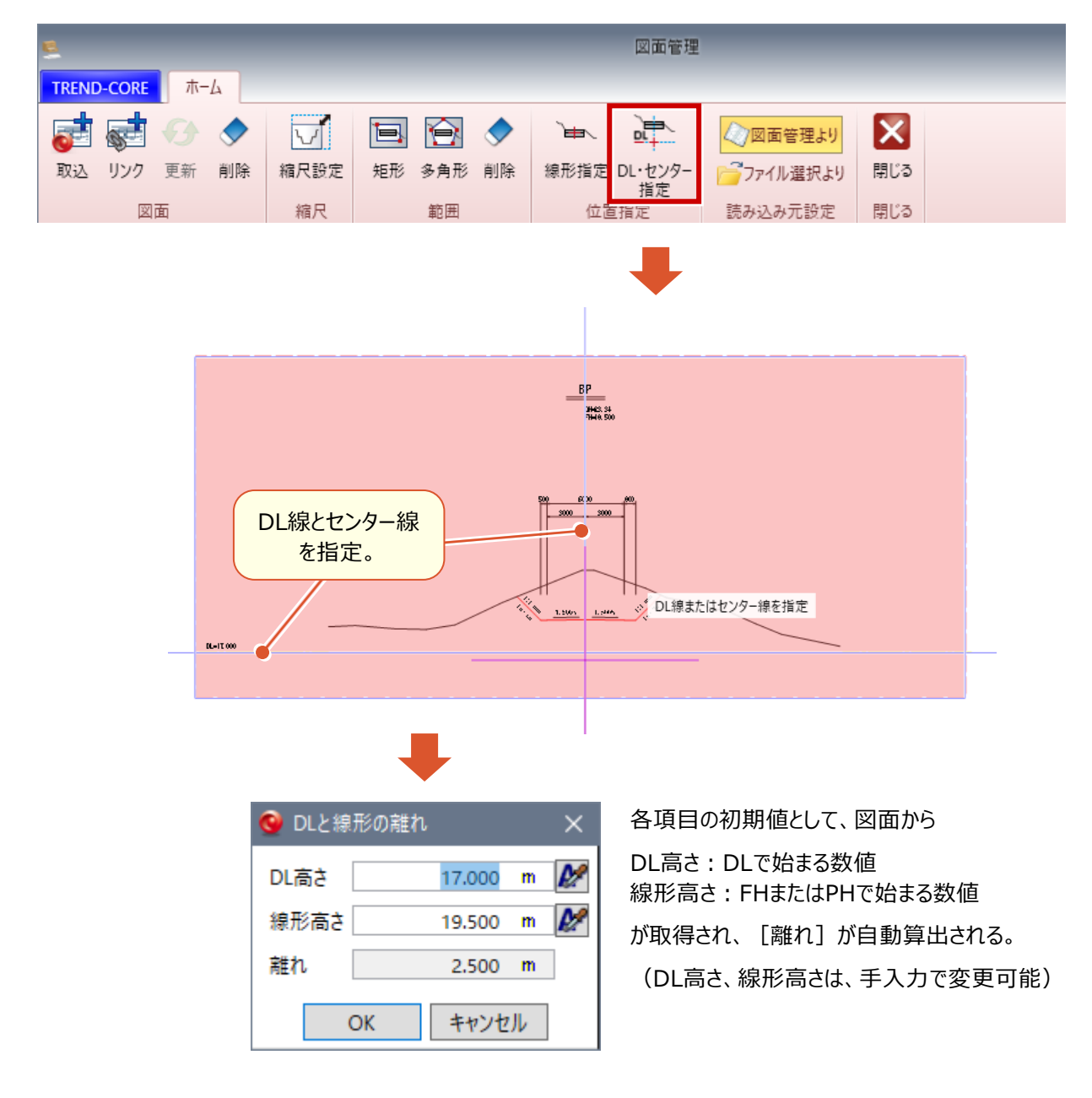

複数の図面ファイルに対して、一括して縮尺設定をできるようにしました。

- 図面管理 TREND-CORE ホーム  $\overline{\mathbf{v}}$  $\bm{\mathsf{X}}$ **。**  $\bigcirc$ 国会夕  $\overline{\mathbb{H}}$ 亭 √図面管理より 取込 リンク 更新 削除 縮尺設定 線形指定 DL·センター 矩形 多角形 削除 プファイル選択より 閉じる 指定 図面 縮尺 範囲 位置指定 読み込み元設定 閉じる ● 縮尺  $\times$ □ 縦横で縮尺が異なる 倍率 200.000 /1 2点間距離から計算 対象の図面 名称 縮尺 2-1平面図.sfc 250 2-2縦断図.sfc 1 指定した倍率(縮尺)を、[対象の図面]で 2-3横断図.sfc 1 選択(複数選択可)した図面に対して一括 2-4横断図.sfc 1 設定。 $OK$ キャンセル
- ●図面管理: [縮尺設定] コマンド

### **5 図面管理での図面の削除**

複数の図面ファイルに対して、一括して削除できるようにしました。

●図面管理: [削除] コマンド

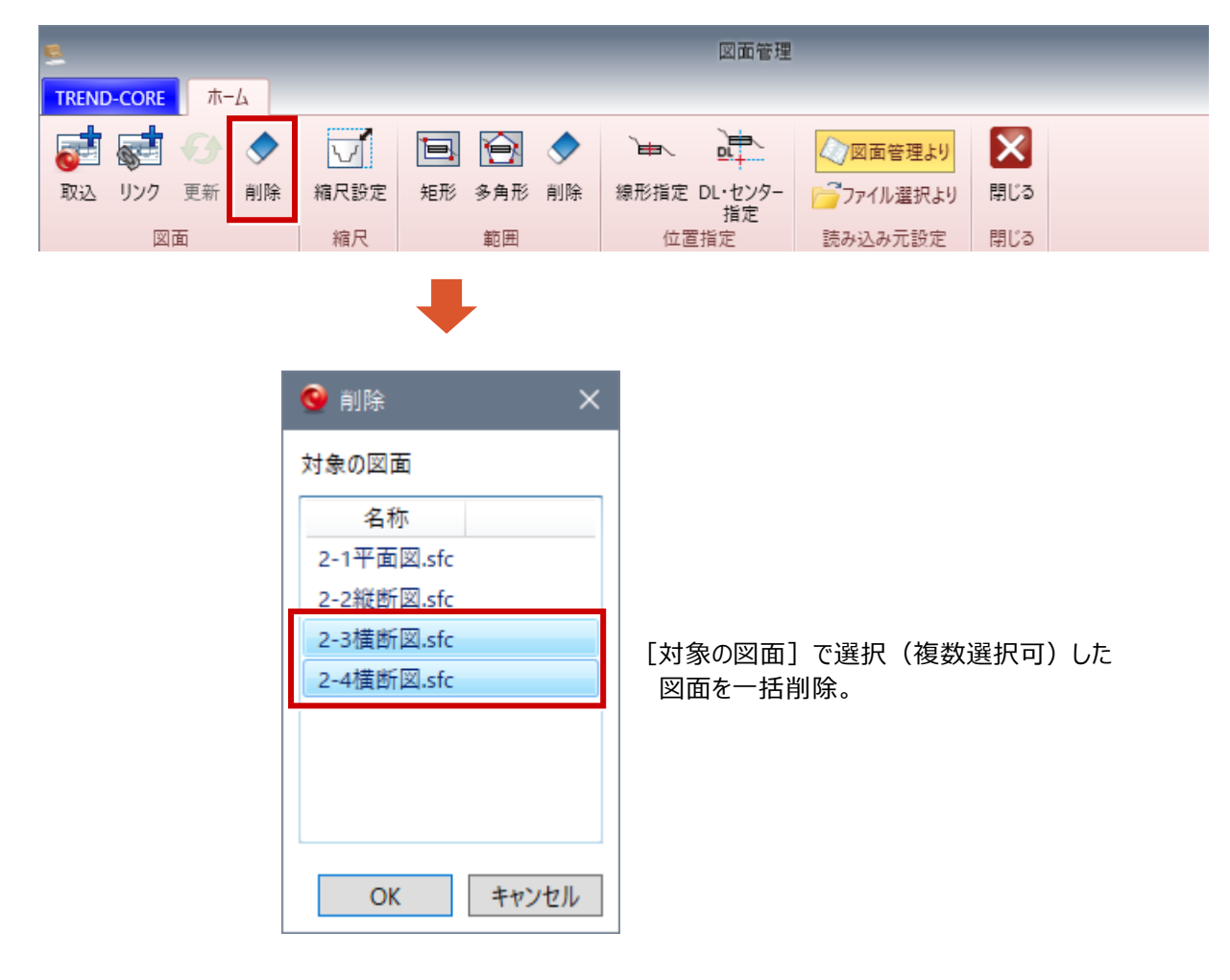

#### **6 横断線への横断図面一括登録**

図面管理で登録した「横断図」を、既存の横断線に一括して登録する機能を追加しました。

● [ホーム] タブー [横断図一括登録] コマンド

L

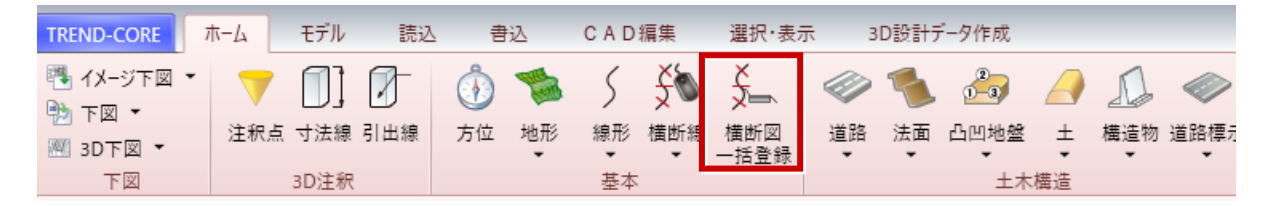

#### ● [3D設計データ作成] タブー [横断図一括登録] コマンド

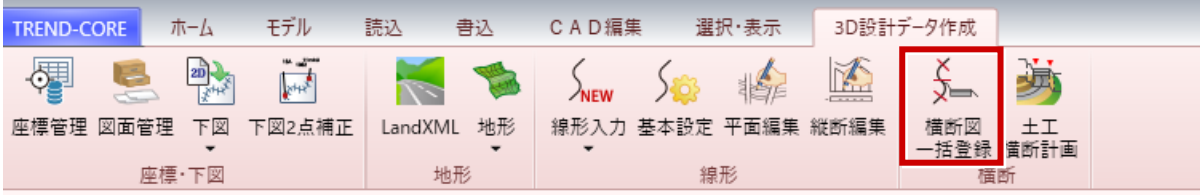

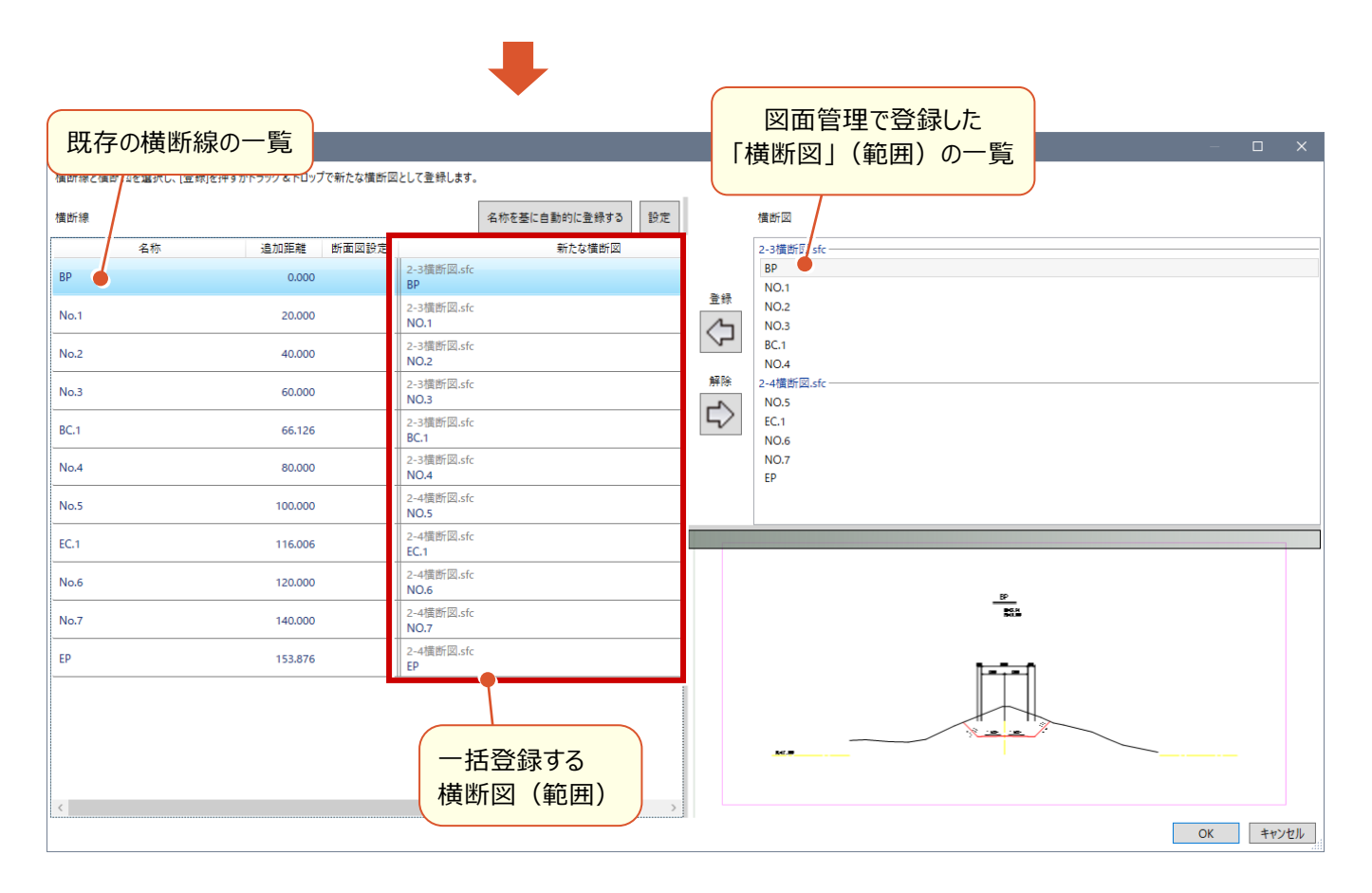

横断図が未登録の横断線には、「横断線の名称」と「範囲名の名称」が一致した横断図が「新たな横断図」として自動 設定される。自動登録の設定は、[設定]ボタンでおこなう。

横断図を手動で個別に登録する場合は、右側の横断図の一覧から、登録する横断図を、登録先の横断線にドラッグ& ドロップする。または横断線と登録する横断図を選択し、[登録(←)]をクリックする。

設定した横断図を解除する場合は、解除する横断図を選択し、[解除(→)]をクリックする。

# **7 断面編集での DWG/DXF 出力**

編集した横断計画について、「計画線」「現況線」「下図」の外部ファイルへの出力に対応しました。

● [土工横断計画] タブー [断面編集] コマンド

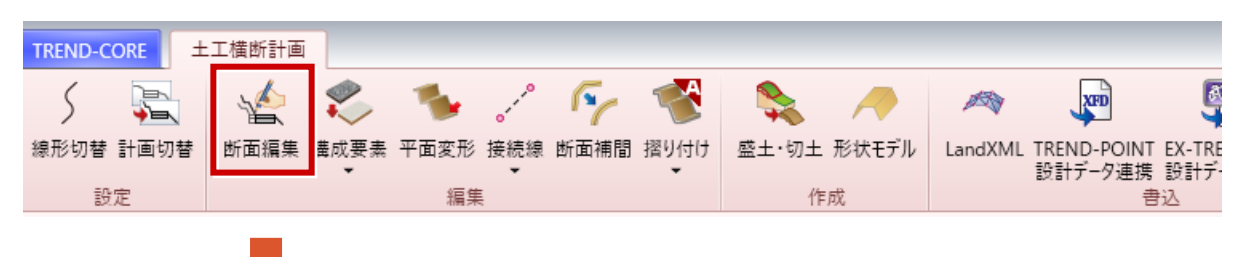

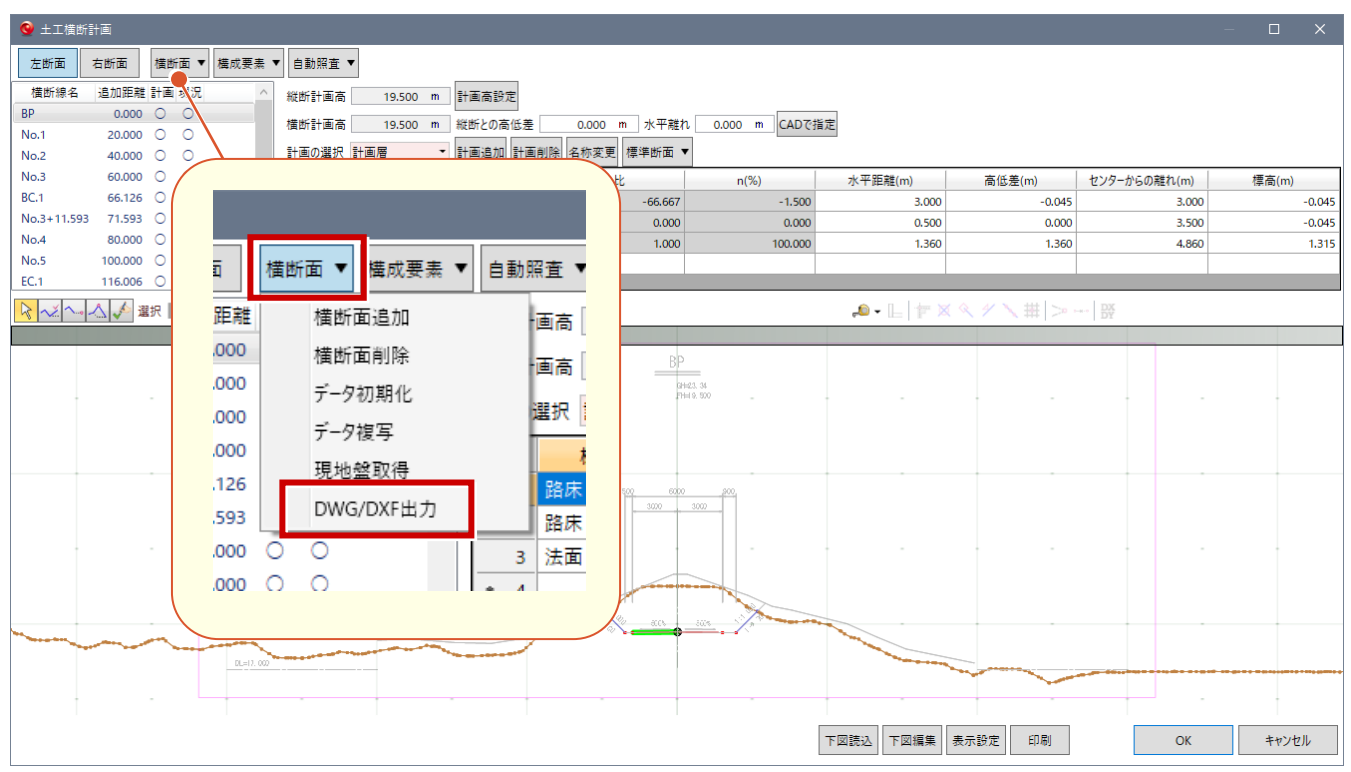

図面管理に登録した「横断図」のダイレクト読込に対応しました。

● [土工横断計画] タブー [断面編集] コマンド

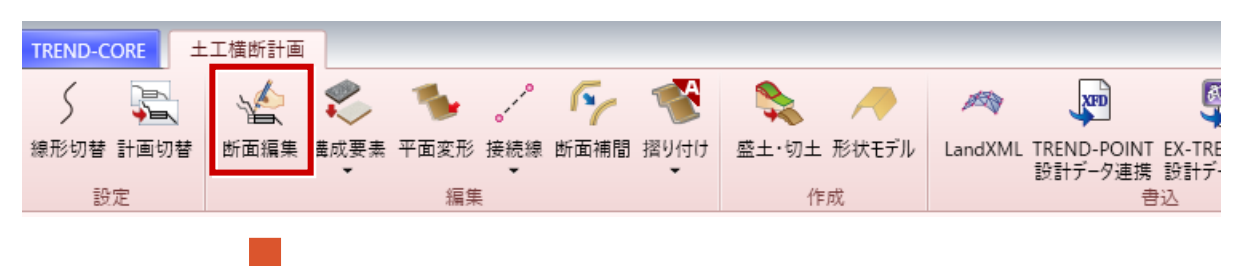

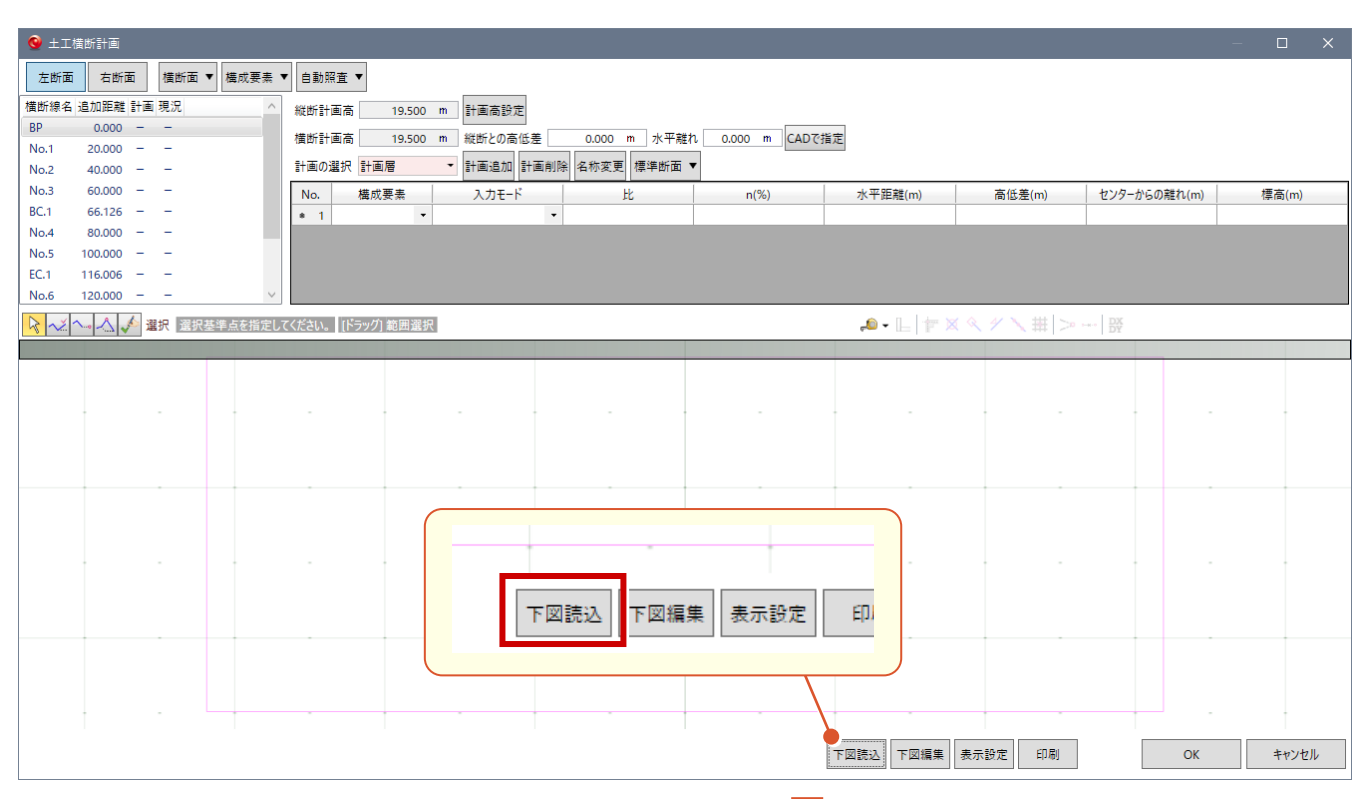

図面管理が起動されるので、読み込む図面(範囲)を 選択して [OK] をクリックする。

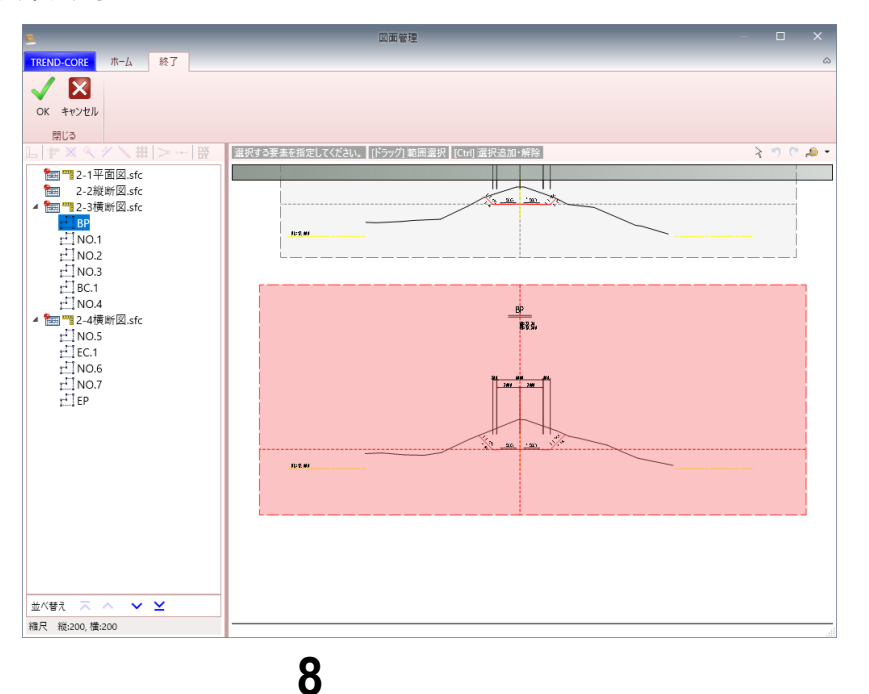

従来からの縦断線高からの差を指定する横断高指定に加え、縦断線高を直接指定できるようにしました。

● [土工横断計画] タブー [断面編集] コマンド

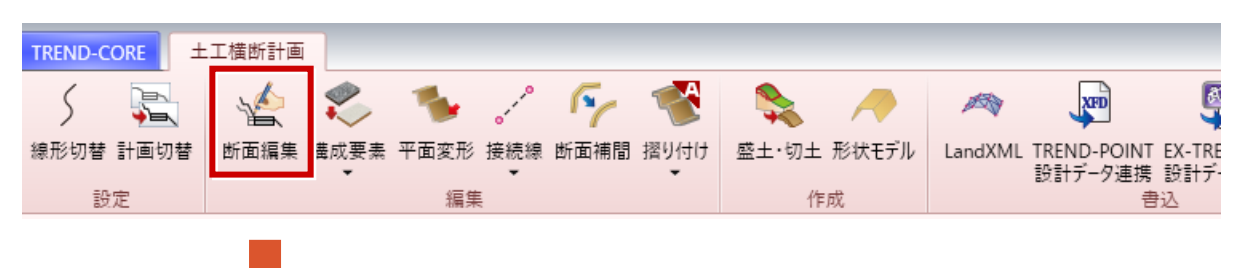

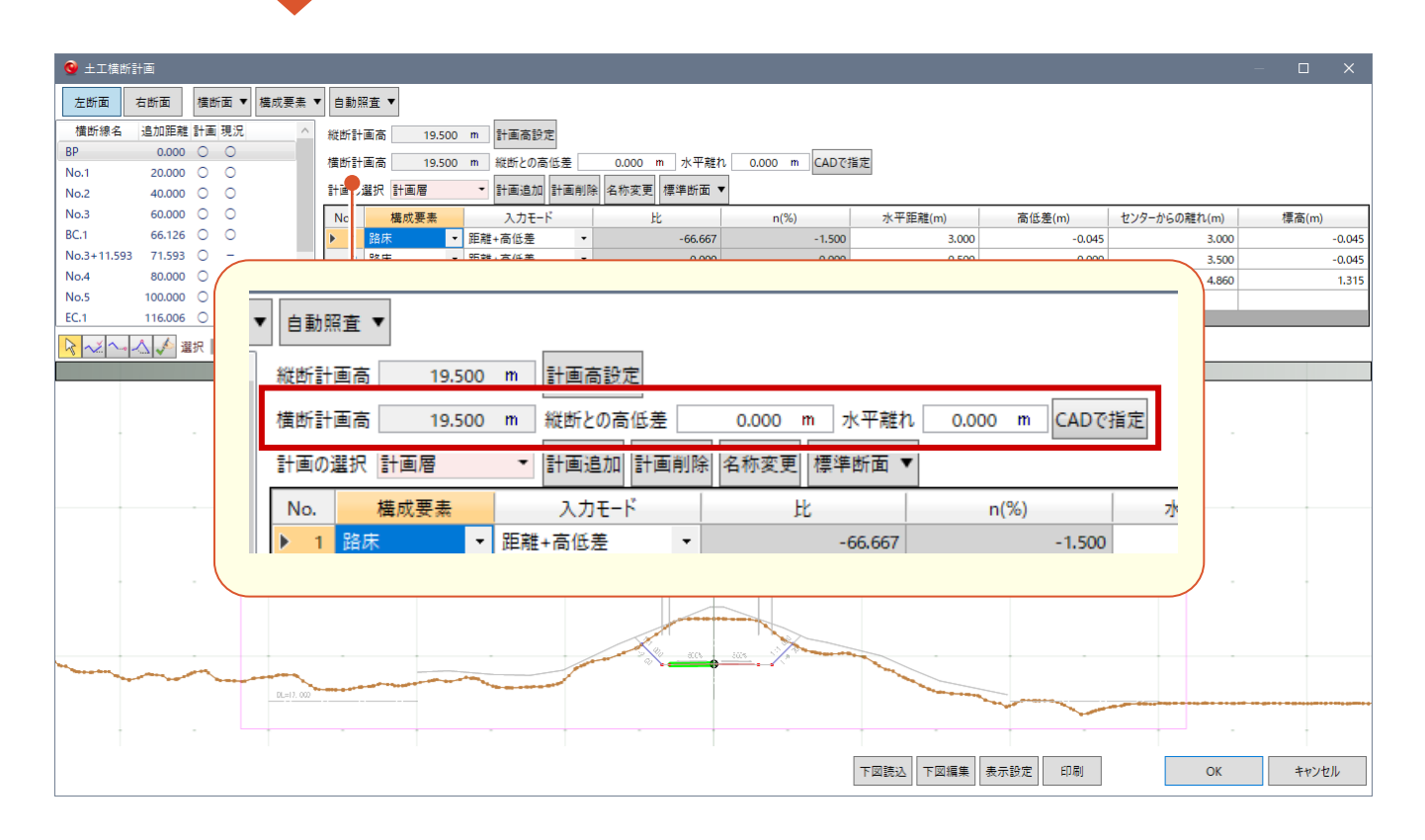

#### 横断計画高の入力を

- ・[縦断との高低差]または[水平離れ]を指定する(従来)
- ・[横断計画高]を直接指定する

のどちらで行うかは、[計画高設定]ボタンで表示される [計画高設定]画面で選択する。

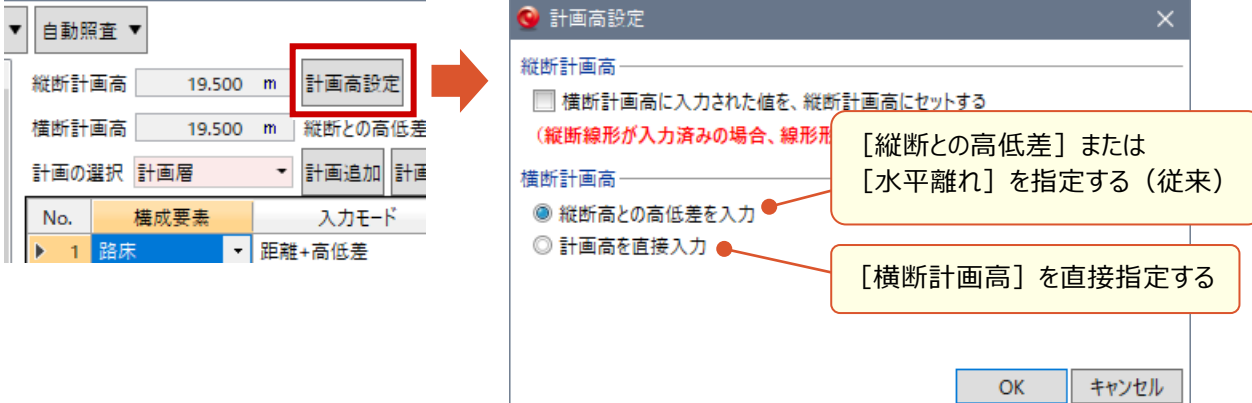

任意の追加距離を指定して新しい横断面を追加できるようにしました。任意の横断面の削除も可能です。

● [土工横断計画] タブー [断面編集] コマンド

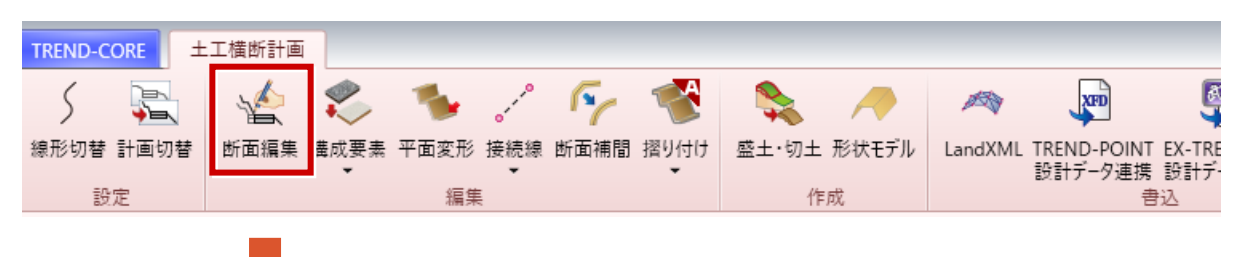

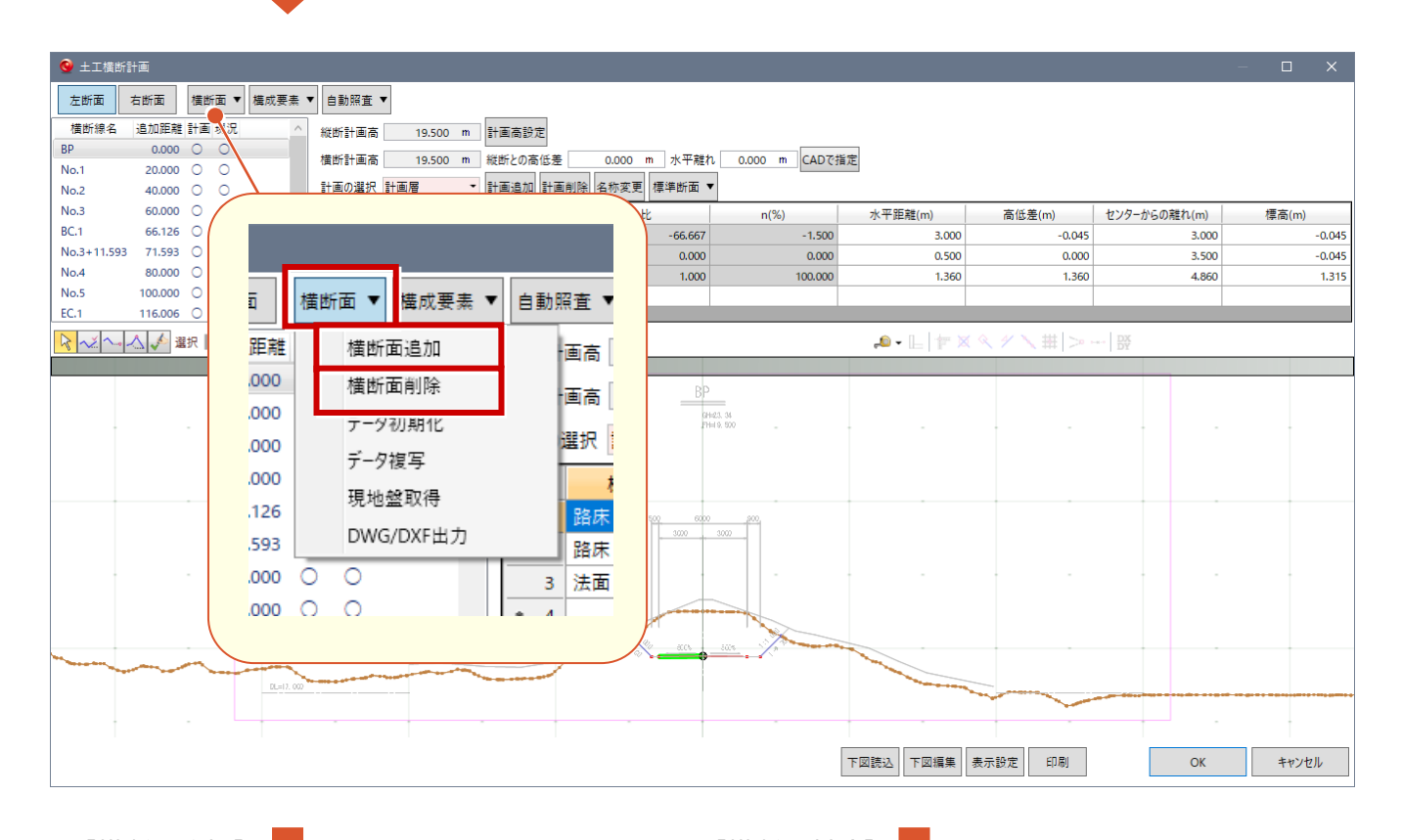

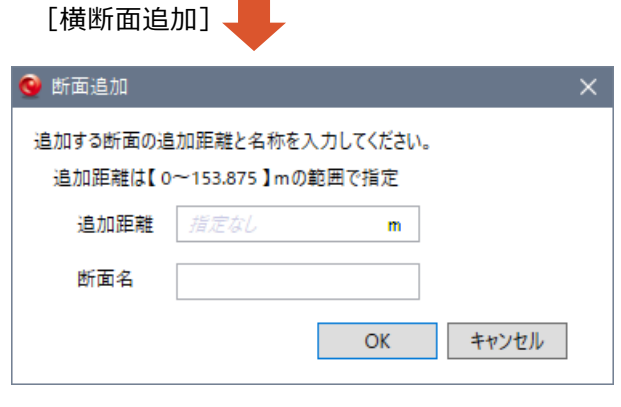

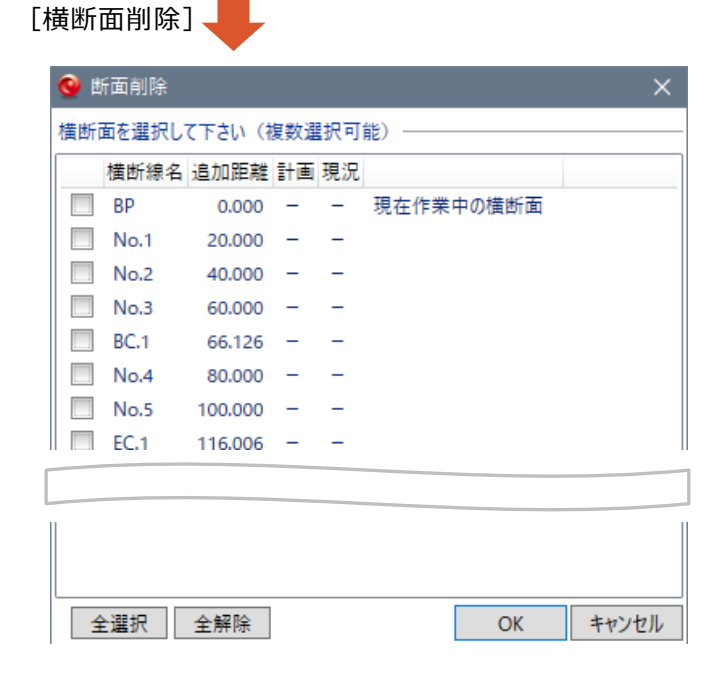

「摺り付け」を実行後、摺り付けによって変化した横断計画を保持できるようにしました。

● [土工横断計画] タブー [摺り付け] - [自動] コマンド

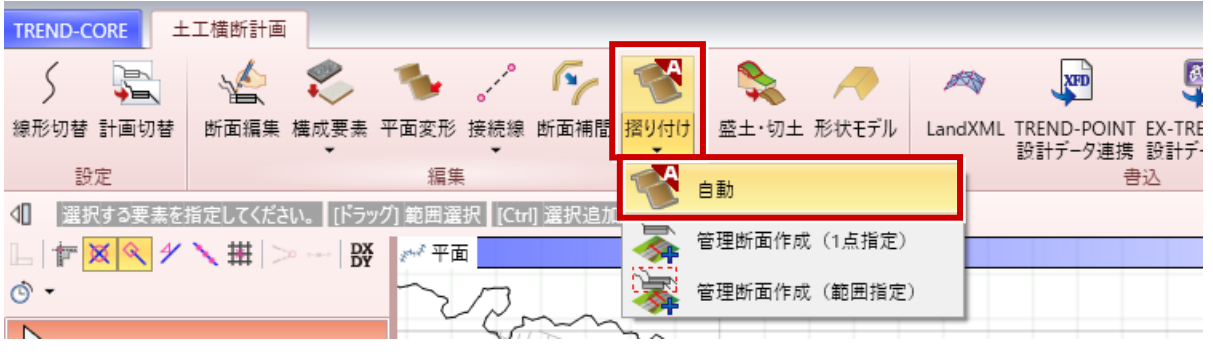

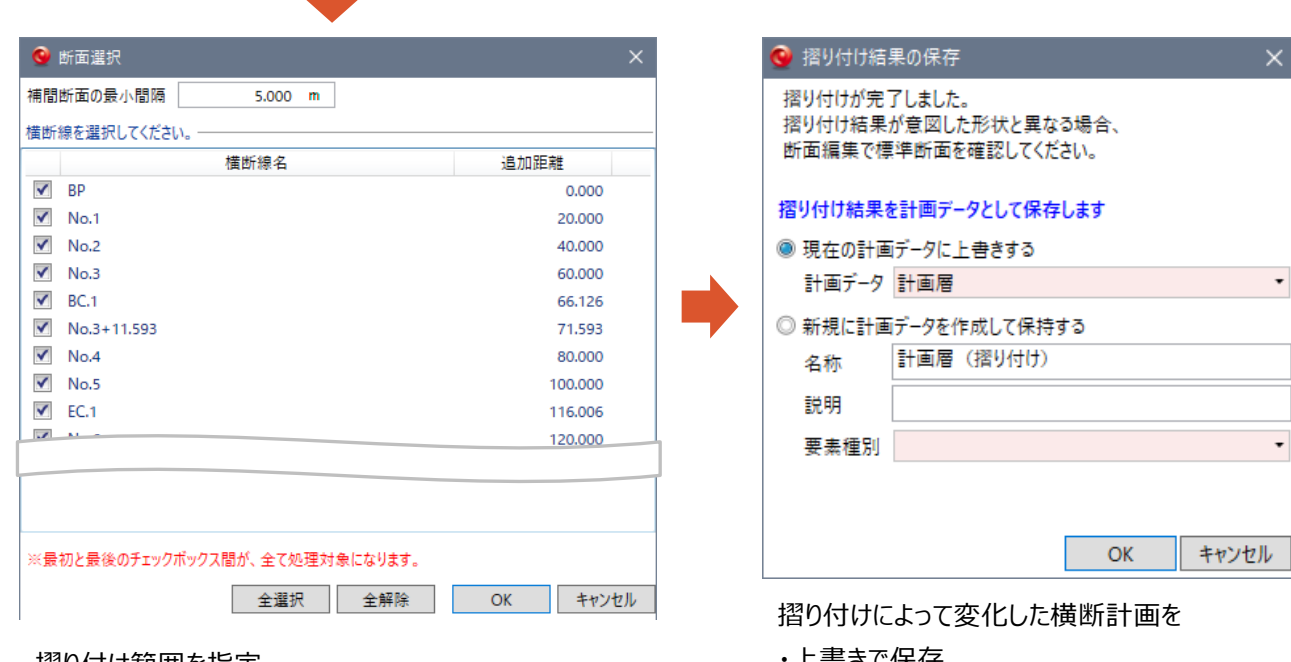

摺り付け範囲を指定。

・上書きで保存

・新規に計画データを作成して保存

・保存しない(キャンセル)

から選択。

### **12 管理断面を範囲指定で一括登録**

L

「摺り付け」により発生した横断線を、範囲を指定して計画断面として登録できるようしました。

● [土工横断計画] タブー [摺り付け] - [管理断面作成 (範囲指定)] コマンド

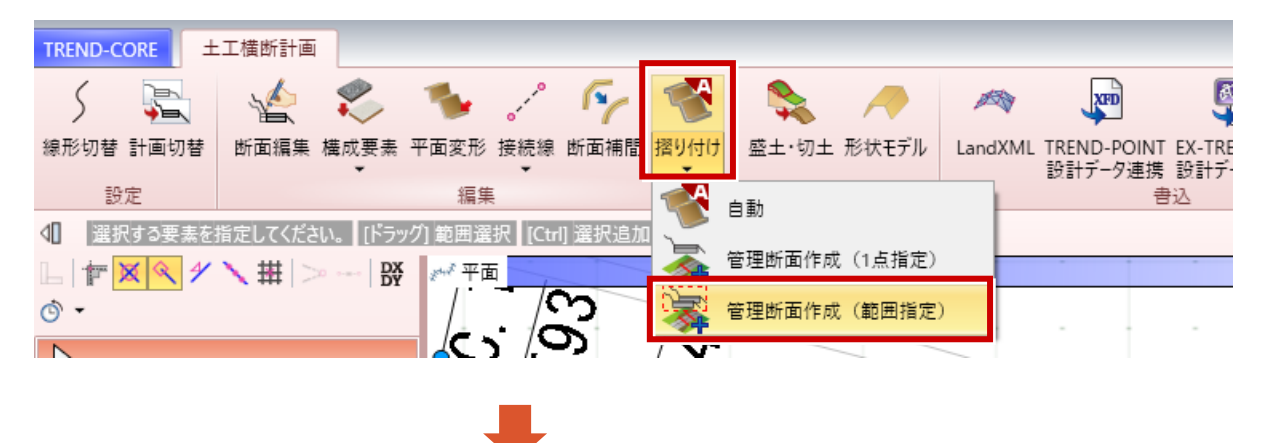

計画断面として登録する横断線を範囲指定し、右クリックして[OK]をクリック。

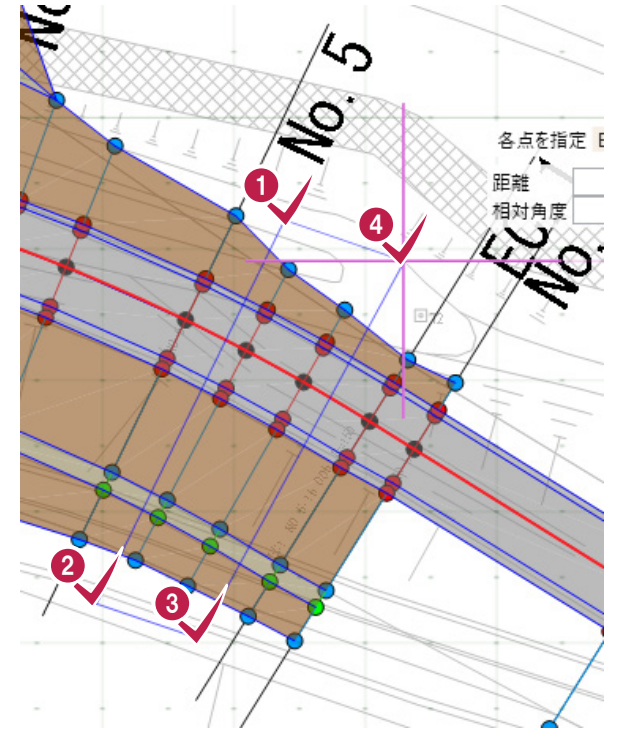

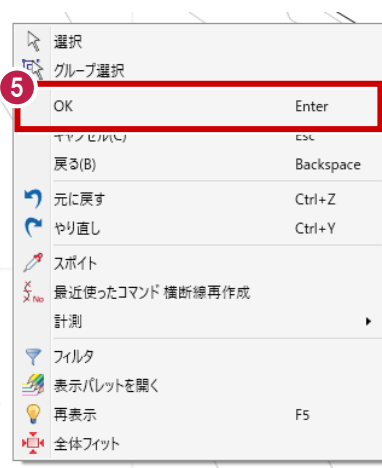

指定した範囲内の横断線が、計画断面 として登録される。

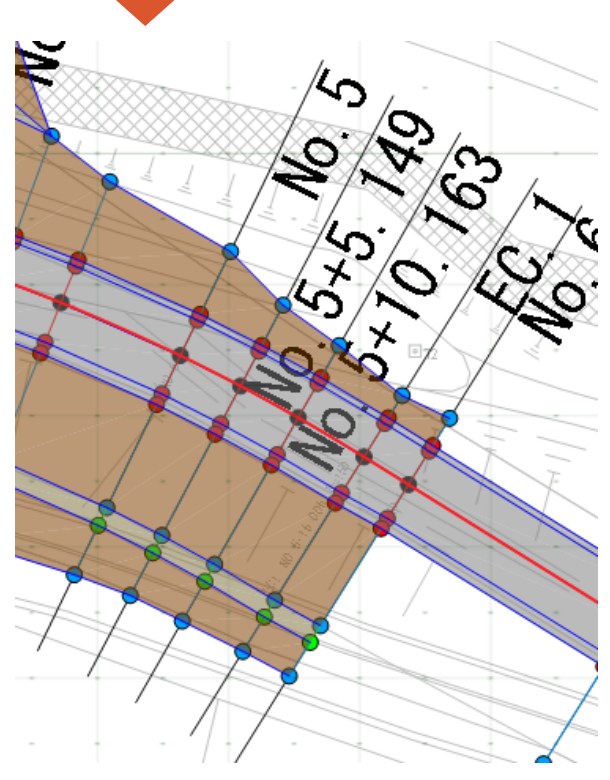

### **13 盛土切土要素が断面内での盛り切り変化に対応**

同一横断面内で「盛り」「切り」が混在しても、それぞれ「盛土オブジェクト」・「切土オブジェクト」を生成できるようにしました。

● [土工横断計画] タブー [摺り付け] - [盛土・切土] コマンド

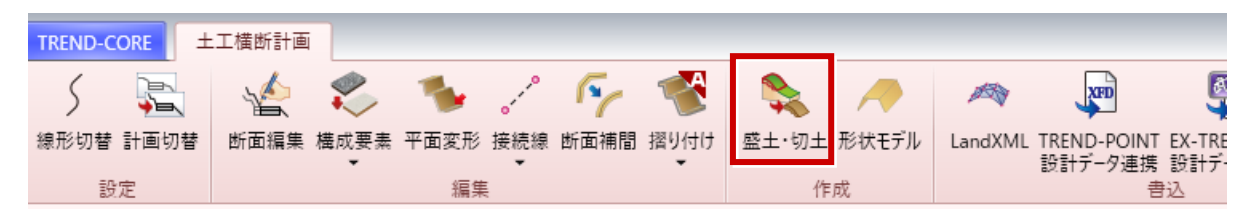

#### Ver.4.0 の場合 (盛土か切土どちらかのみ作成)

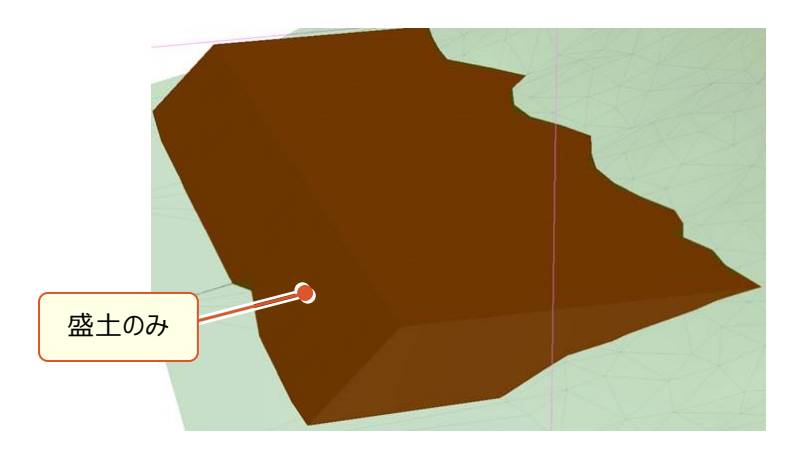

Ver.4.1 の場合(盛土と切土の両方を作成)

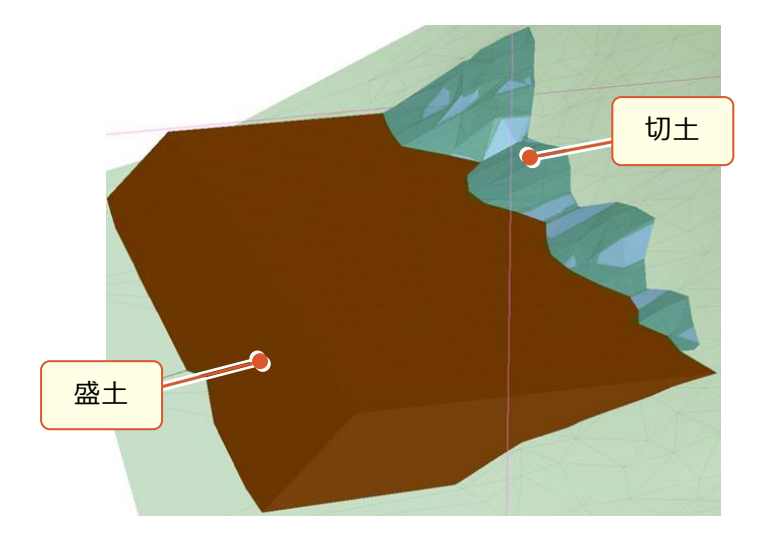

3次元設計データを武蔵に連携できるようにしました。(EX-TREND武蔵 Ver.18が必要)

● [土工横断計画] タブー [EX-TREND武蔵 設計データ (XFD) ] コマンド

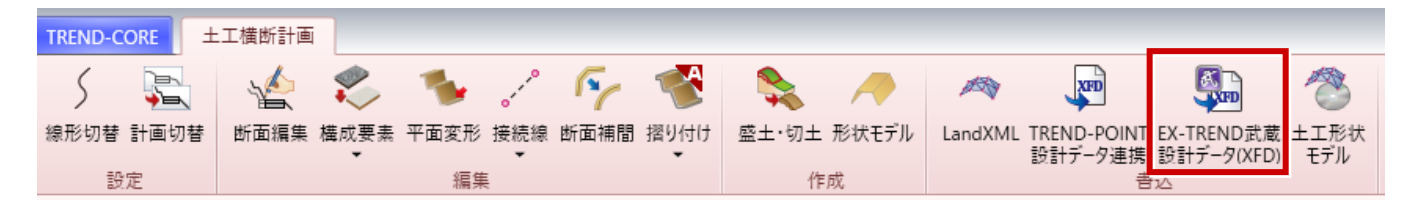

- 現地盤と計画データを、基本設計データ形式で出力する。
- 現地盤として出力される情報は、「断面編集」の [横断面] [現地盤取得] により作成されたデータ。
- 全ての計画データが出力される。ただし現在選択・表示されている計画が、武蔵でメイン計画層となるように出力 される。
- ●構成要素は、LandXML1.2準拠形式から、基本設計データ (TS出来形管理) 形式に変換される。

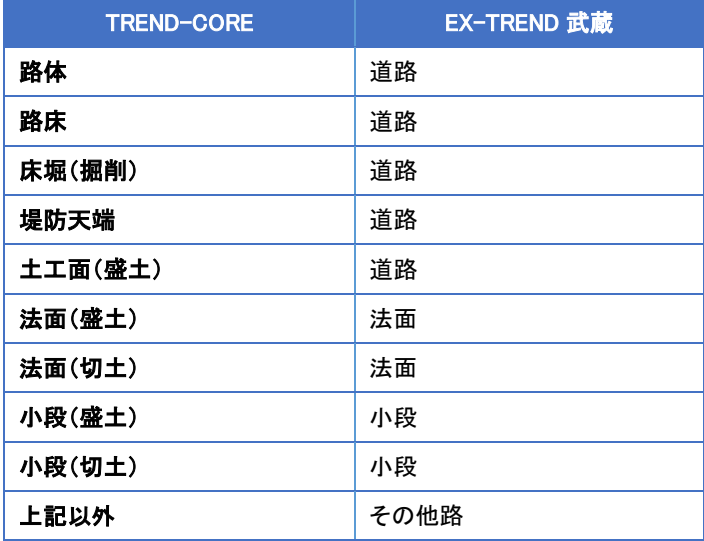

# **15 平面線形の単距離入力**

L

中間点追加時に、「単距離」を指定した追加に対応しました。

●平面線形編集: [中間点] タブー [中間点] - [追加] コマンド

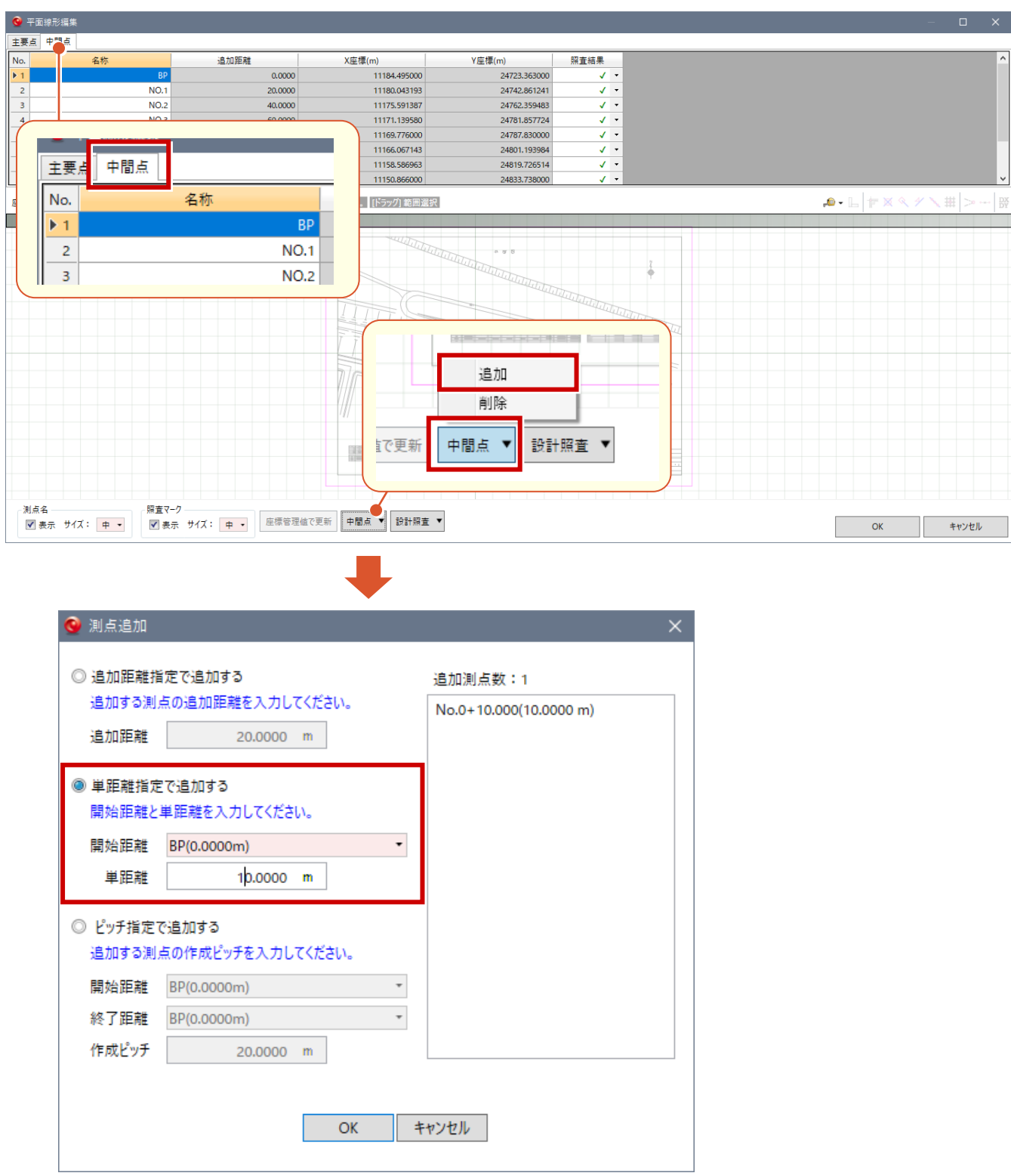

# **16 平面線形の座標値での正規化**

L

平面線形の座標値として入力された値と、「座標管理」に登録済みの座標値を比較し、同一座標とみなされる入力値を 「座標管理」に登録された座標値に一括変換します。

#### ●平面線形編集: [主要点] タブー [座標管理値で更新] コマンド

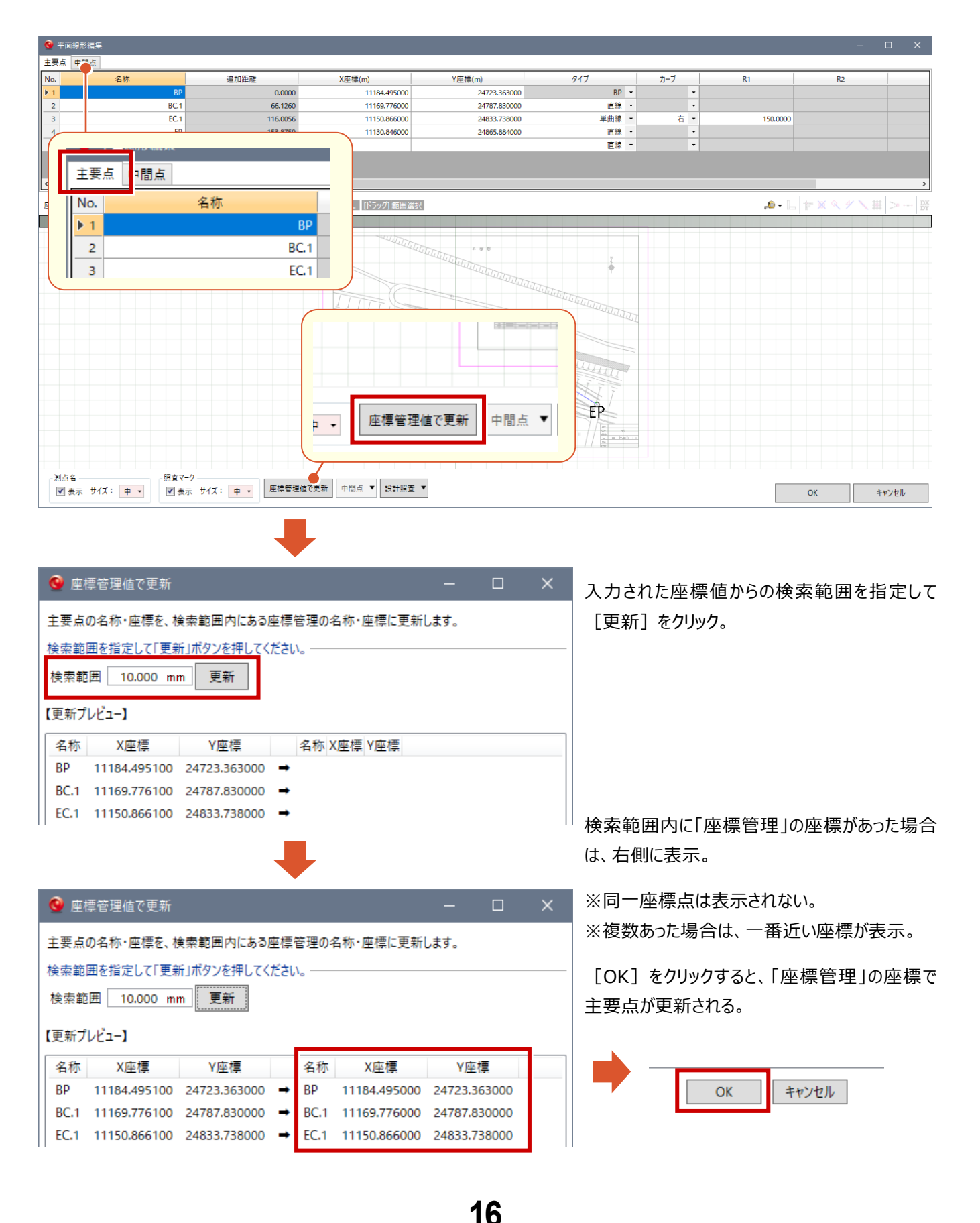

# **17 拡幅・片勾配の入力時の動作仕様を変更**

Ver.4.0では変化点毎に、「拡幅値」「片勾配値」を登録する仕様でしたが、Ver.4.1では「拡幅値」「片勾配値」を左右 それぞれ登録する動作に最適化した仕様(前回値保持)に変更しました。

●拡幅・片勾配設定: [縦断図から入力]コマンド

L

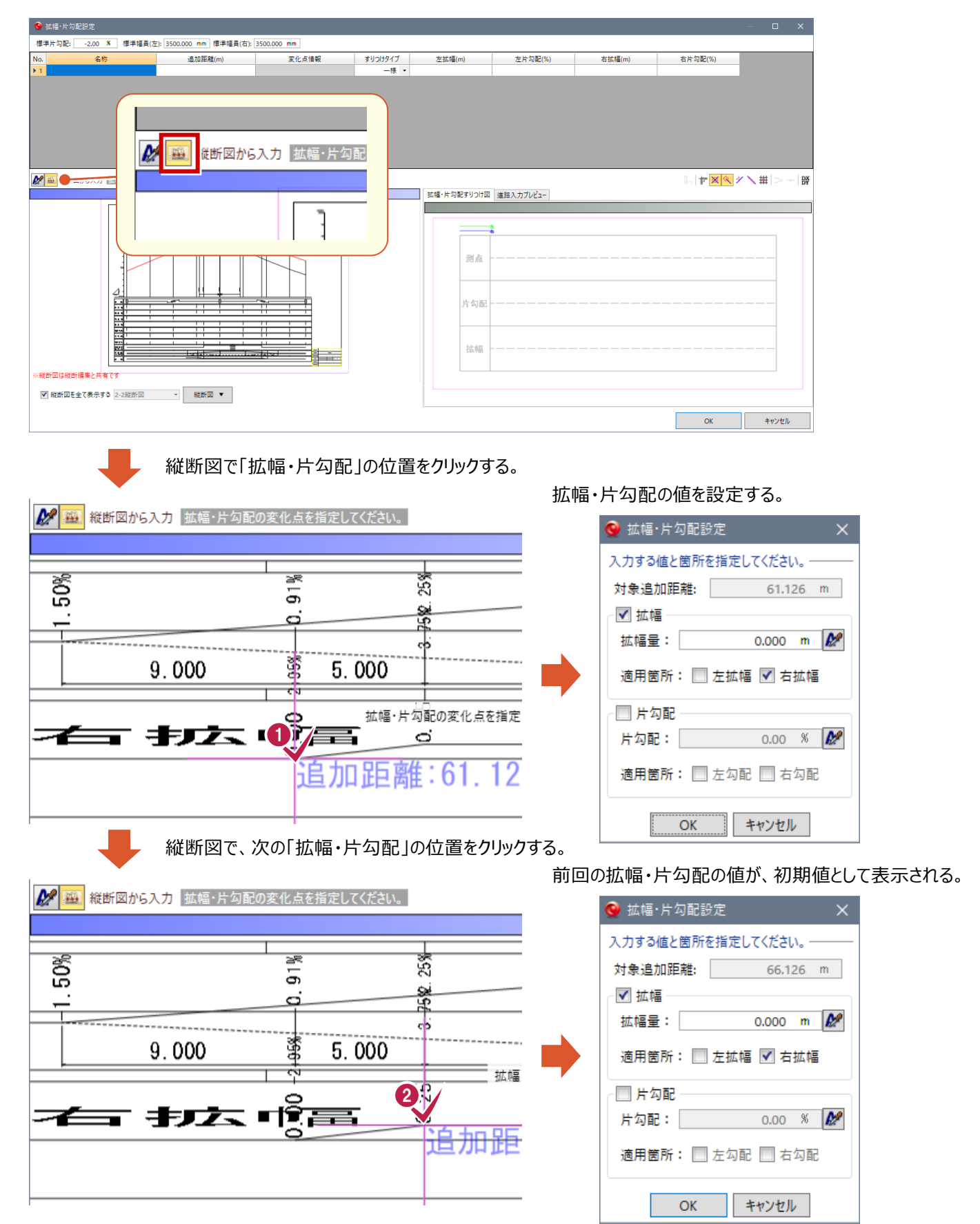

**17**

## **18 座標値入力で座標管理地の参照機能**

「下図の2点補正」で、「座標管理」に登録されている「座標値」を参照することができるようにしました。

● [ホーム] タブー [下図] - [下図2点補正] コマンド

L

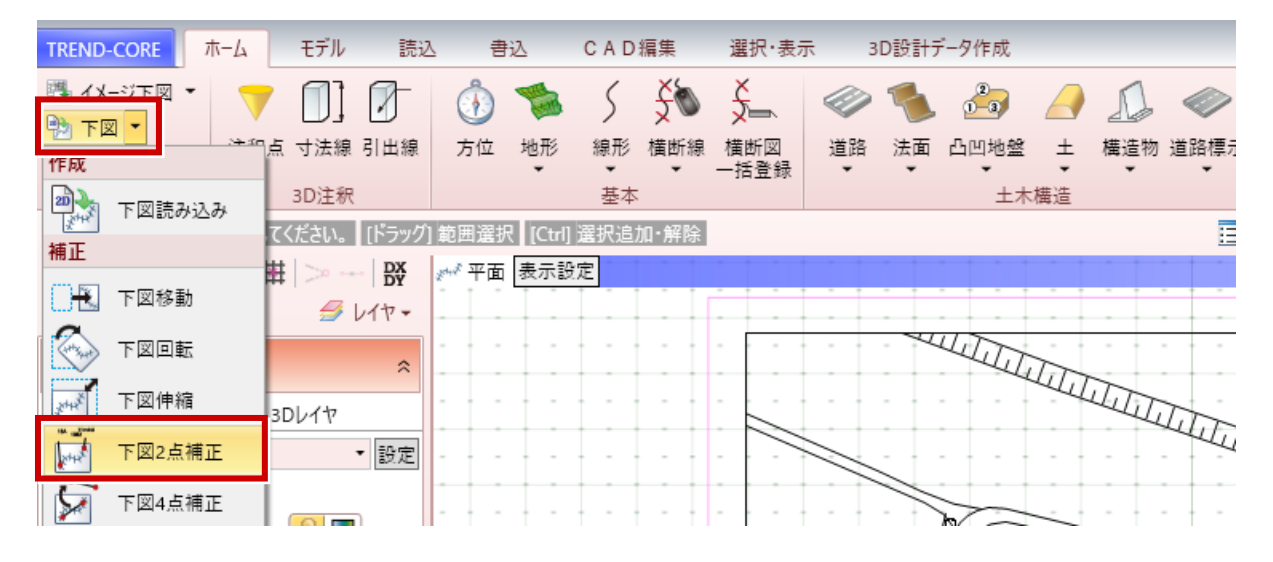

#### ● [3D設計データ作成] タブー [下図2点補正] コマンド

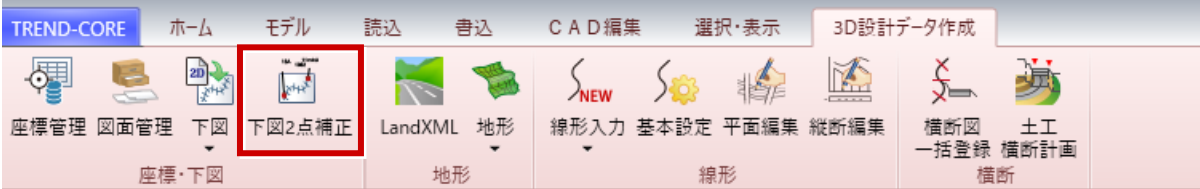

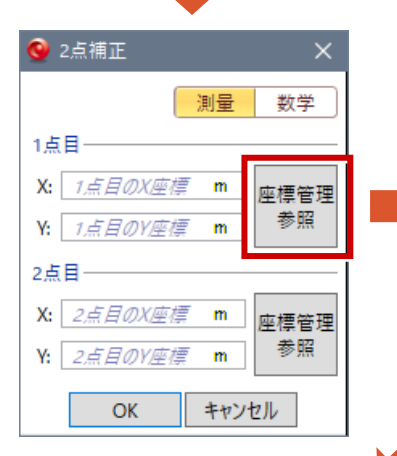

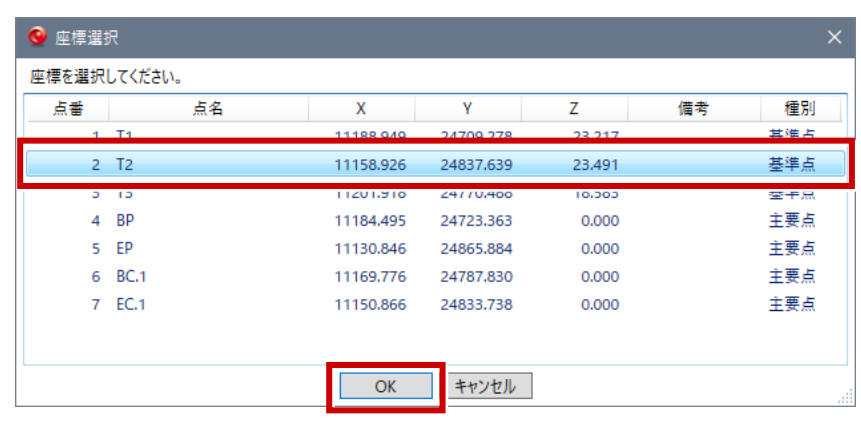

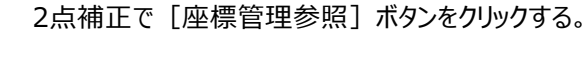

「座標選択」画面で表示されるので、座標を選択して [OK] をクリックする。 選択した座標の座標値が取得される。

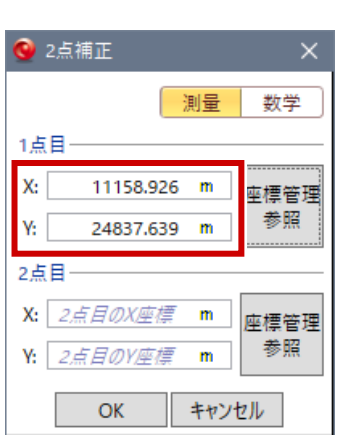

**19 横断方向角の数値入力に対応**

横断線の横断方向角を数値で指定して設定できるようにしました。

● [横断線] のプロパティ

L

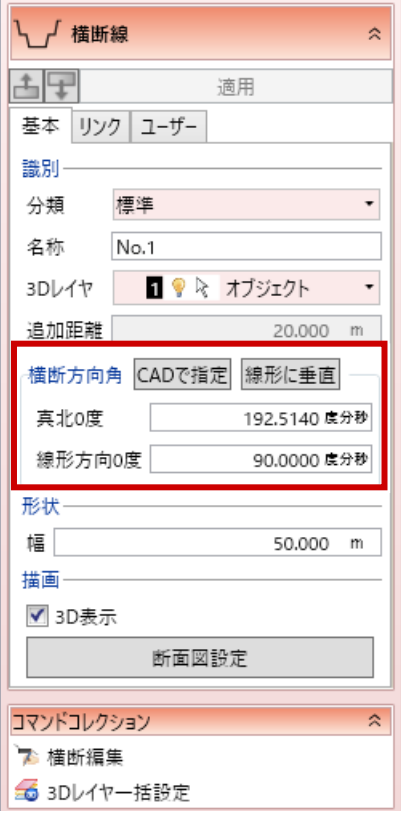

#### **[CADで指定]**

下図やモデルをCADで指定して横断方向角を変更する場合にクリック。 平面ビューで横断線の方向をクリックすると、横断方向角が変わる。

#### **[線形に垂直]**

クリックすると、線形に垂直になる。

#### **[真北0度]**

「北を0度」とした角度を数値入力。

#### **[線形方向0度]**

「線形の方向を0度」とした角度を数値入力。

# **20 LandXML 出力で線形出力に対応**

LandXMLへの「線形」データの出力に対応しました。

● [書込] タブ- [線形モデル] コマンド

L

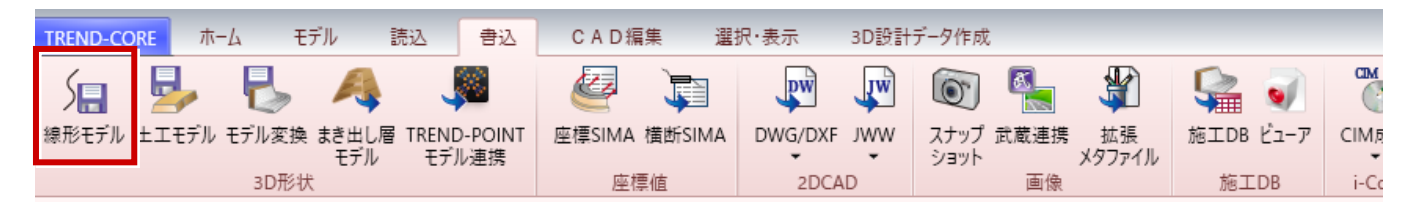

#### ● [書込] タブー [CIM成果] – [線形モデル出力] コマンド

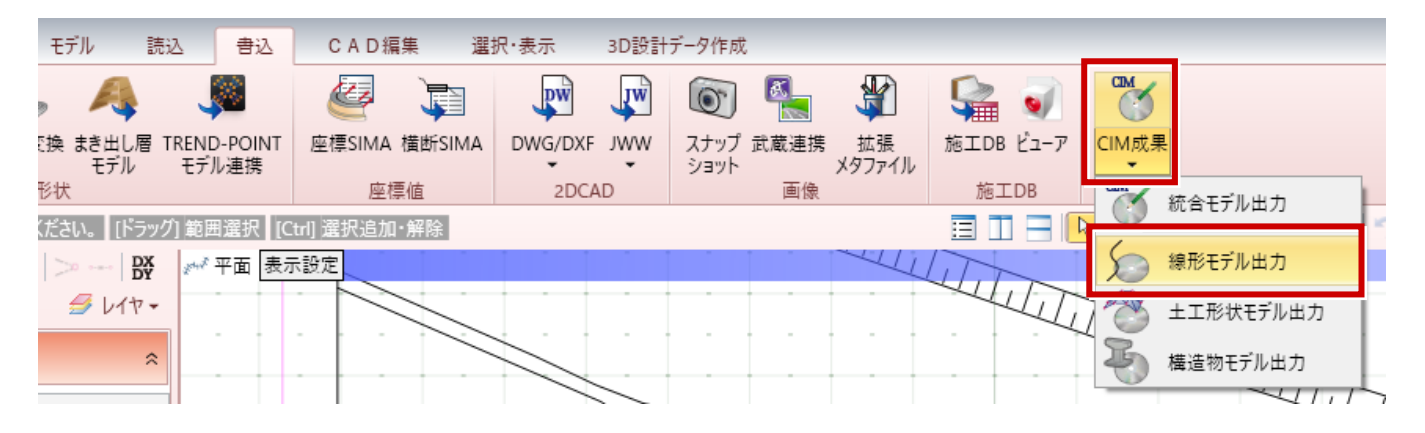

以下の情報が出力される。

- ・座標点(主要点・中間点)
- ・線形(平面・縦断)

※縦断線形の変化点名はLandXMLの仕様上出力不可

・横断は出力対象外

片勾配は「LandXMLに準じた3次元設計データ交換標準(案)1.1版」で定められた形以外出力不可。

#### **[書込]タブ-[CIM成果]-[線形モデル出力]コマンドの場合**

「ICON¥CIM¥CIM\_MODEL¥ALIGNMENT」フォルダーに「線形モデル」を出力する。 ファイル名は「線形モデル.xml」になる。

「線形参照」を使用して「道路」を入力する際、参照する線形の「標準幅員」「標準片勾配」を参照する対応を行いまし た。

 $\hat{z}$ 

 $\hat{\mathbf{x}}$ 

 $\ddot{\Phi}$ 

 $\pmb{\mathcal{U}}$ 

[線形]のプロパティに [標準幅員・片勾配]が追加。

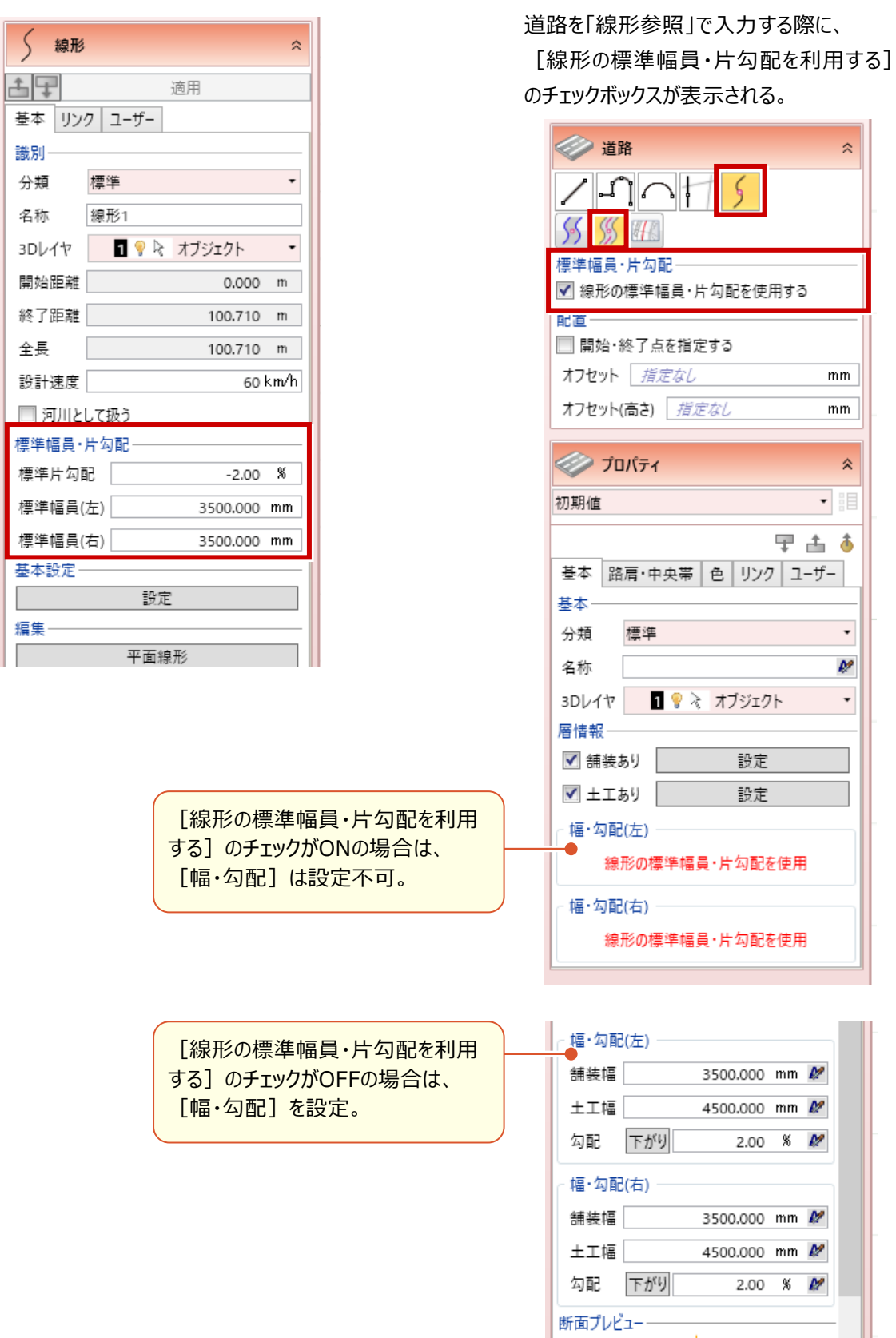

 $\mathbf{I}$ 

# **22 ファイル出力後の動作**

L

各種ファイル出力コマンド実行後、出力先のフォルダーをエクスプローラーで自動的に開く設定を設けました。

#### ● [TREND-CORE] ボタン- [オプション] コマンド

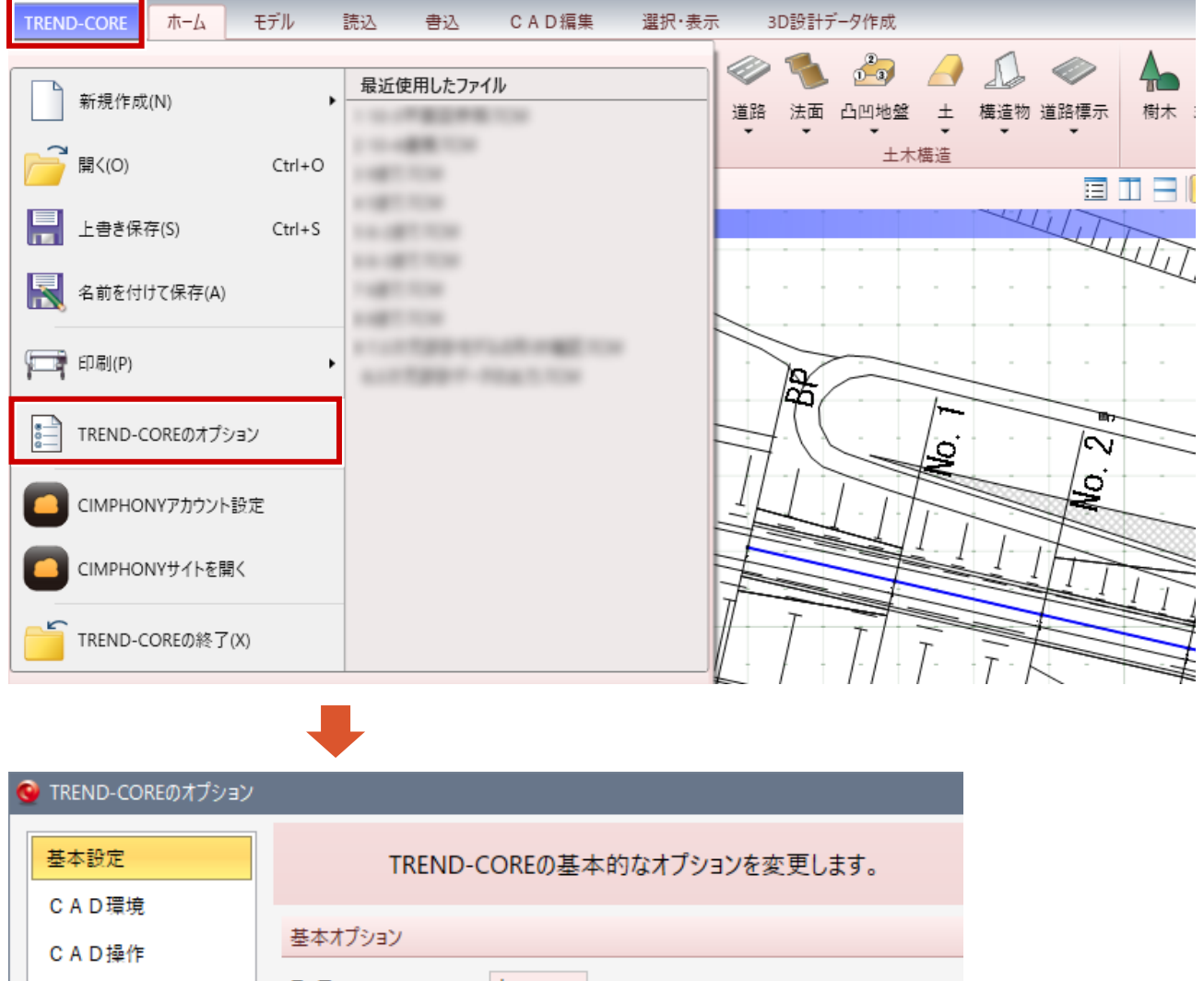

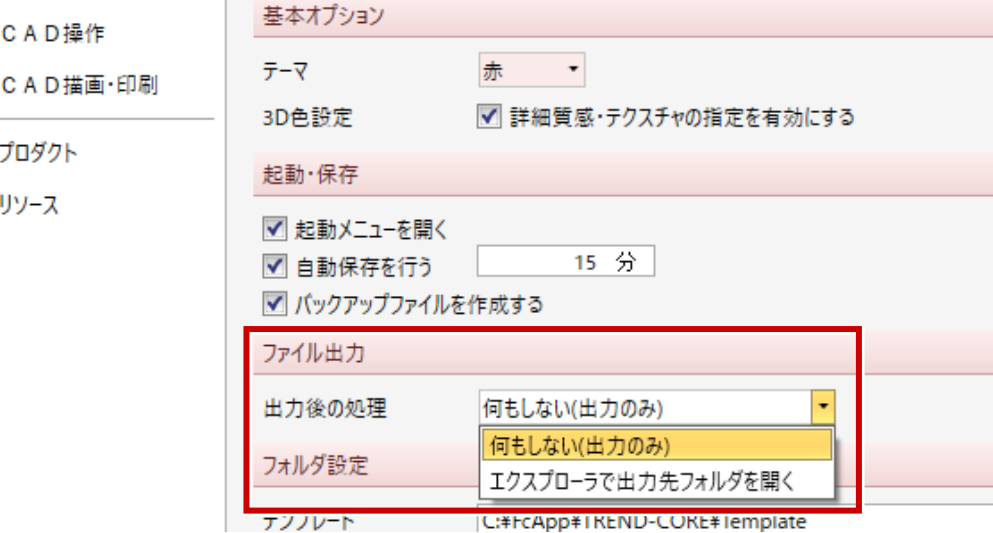